# Table des matières

**Table des matières CONFIGURATION PUTTY 2 BRANCHEMENT** DU SWITCH **3 LA REMISE À ZÉRO 4**

#### Avant-Propos

Dans cette procédure, nous verrons comment réinitialiser un switch CISCO en état d'usine, sans aucune donnée.

Pour ce faire, il nous faut :

-Un switch CISCO C3560

-Un cable COM CISCO

-Un ordinateur avec Putty

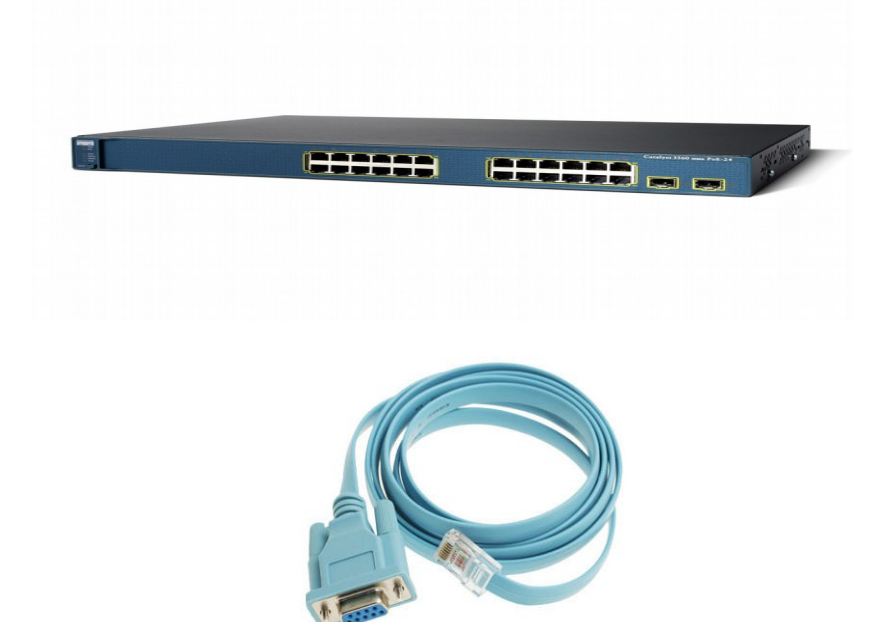

## Configuration Putty

Premièrement, il faut configurer Putty pour pouvoir utiliser le switch. Nous allons premièrement aller dans le menu de droite et cliquer sur « Serial », afin de configurer les paramètres pour la connexion.

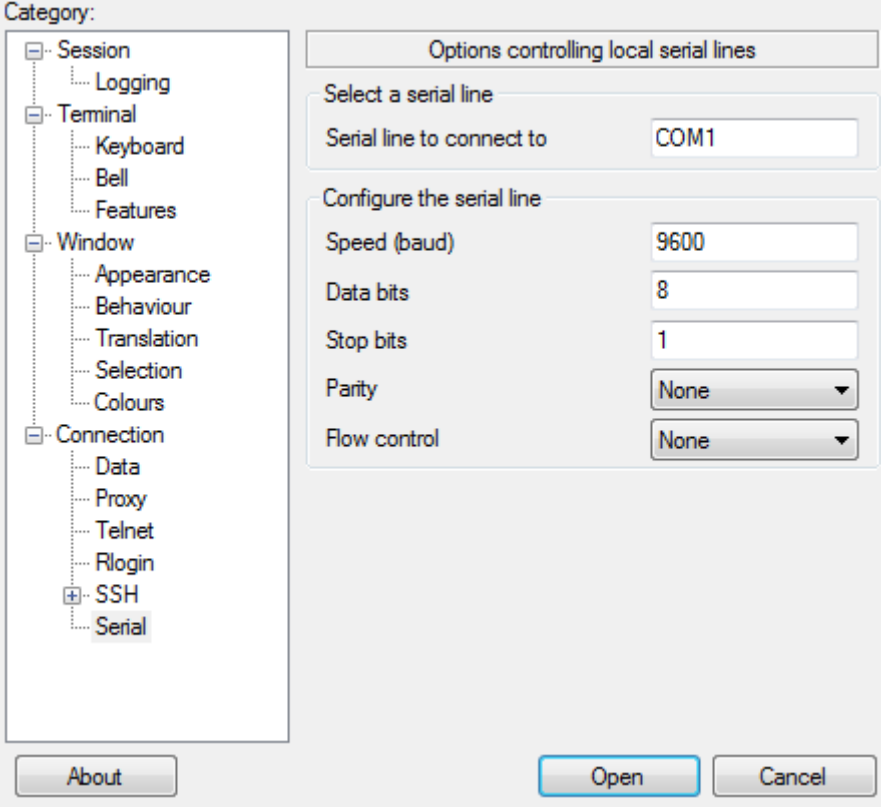

Voici les réglages qu'il faut effectuer. Il faut choisir le port COM sur lequel le switch est connecté sur notre machine, par défaut c'est COM1, mais cela peut changer si autre chose est déjà connecté sur la machine. Il faut mettre les baud a 9600 et penser a retirer le « Flow control » en le mettant sur None. Ensuite, dans le premier écran sur lequel on arrive quand on lance le logiciel (Session dans le menu de droite), on choisi le type de connexion et on clique sur « Open ». Il faut bien entendu choisir la connexion « Serial ».

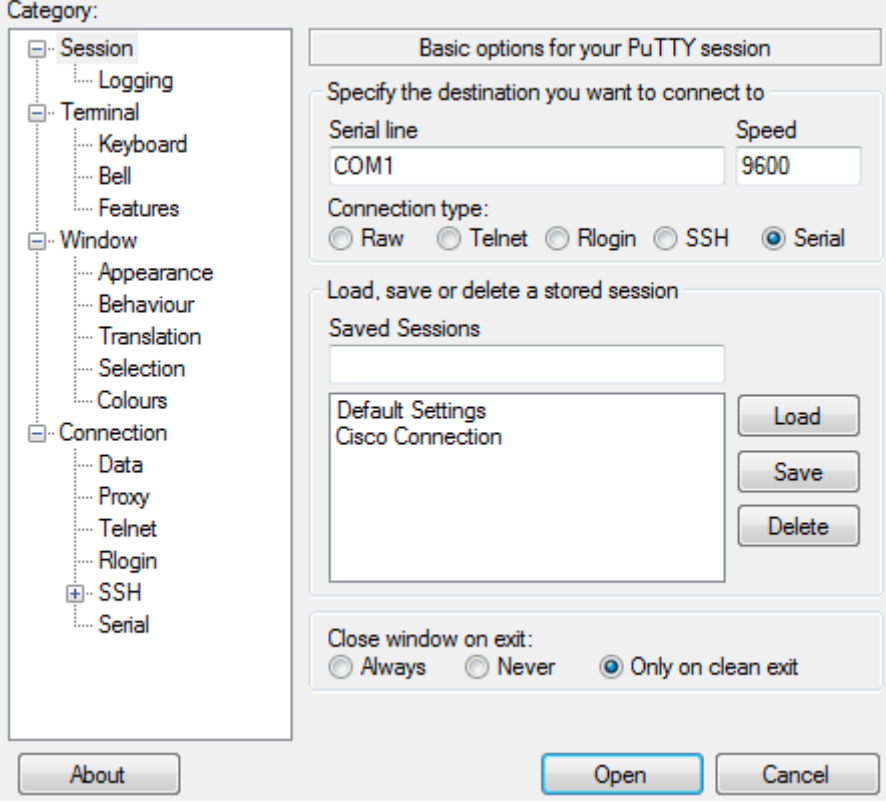

Une fois que l'on a cliqué sur « Open » , une fenêtre va s'ouvrir, avec un rectangle vert qui clignote. C'est sur cette fenêtre que l'on pourra communiquer avec le switch, mais pour cela il faut d'abord le branche et effecter une petite manipulation pour le lancer dans le mode souhaité.

## Branchement du switch

Pour brancher un switch, il faut, bien entendu, enfoncer le corder d'alimentation.

Cependant, avant de le faire, il faut rester appuyer sur un petit bouton en façade du switch, le bouton « Mode ».

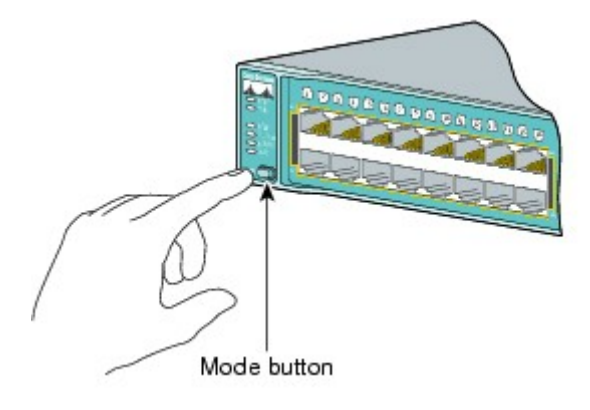

On garde donc le doigt appuyé sur le bouton mode et on branche ensuite le cordon d'alimentation. Quelques secondes plus tard, des lignes vont s'afficher sur la commande Putty, des que celles-ci apparaissent, on peux relacher le bouton « Mode ».

#### La remise à zéro

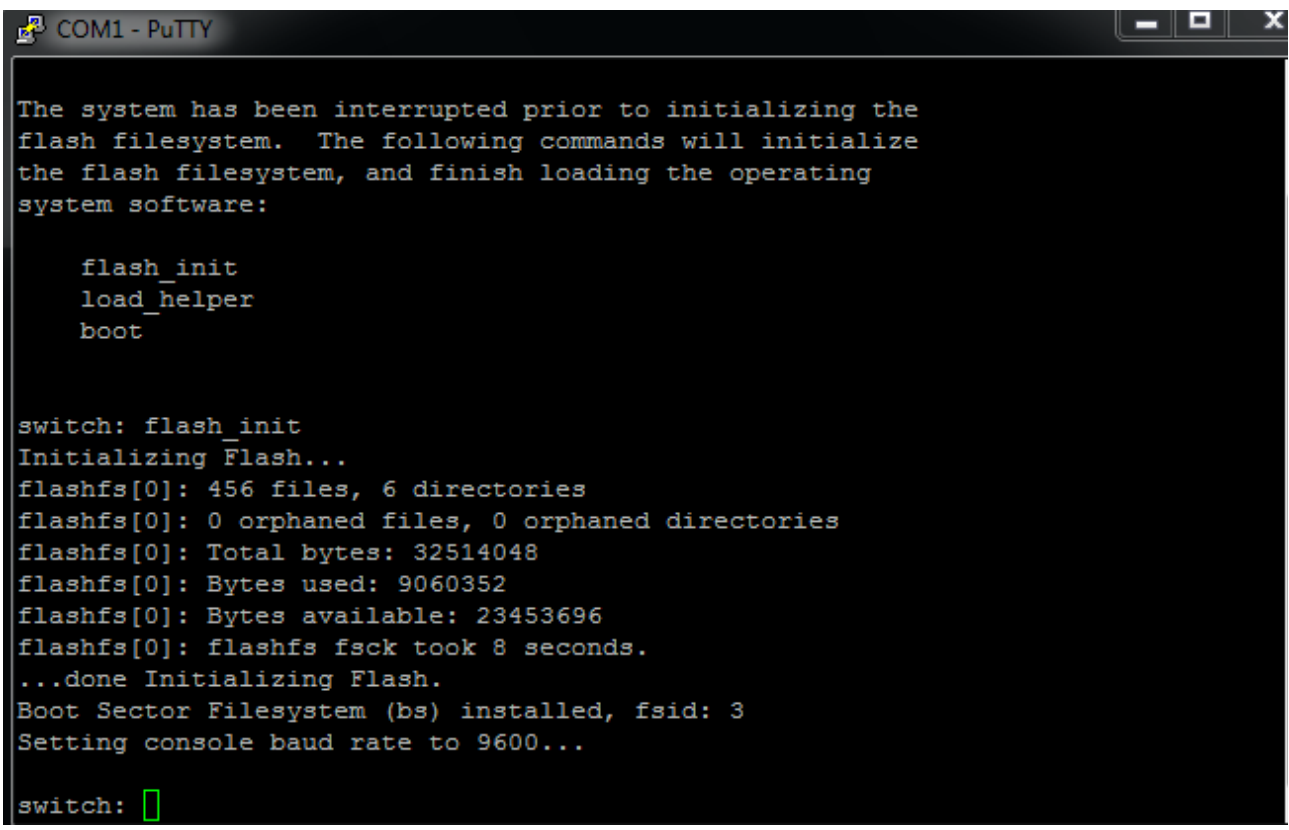

Voici ce qui apparaît sur l'écran. On peux voir en haut de l'écran les 3 opérations à faire avant de redémarre le switch. Premièrement, il faut rentrer la commande « flash\_init », je ne sais pas à quoi cela sert mais d'après la documentation il faut le faire. Une fois que cela est fait, il faut renommer le fichier de configuration. En effet, lors du reboot, le système va ce rendre compte qu'il n'y a plus le fichier config.text, et il va en recréer un. C'est cette action qui permet de remettre le switch en configuration usine.

En utilisant la commande « dir », on peut lister l'arborescence de fichier, il nous faut le chemin pour accéder a config.text.

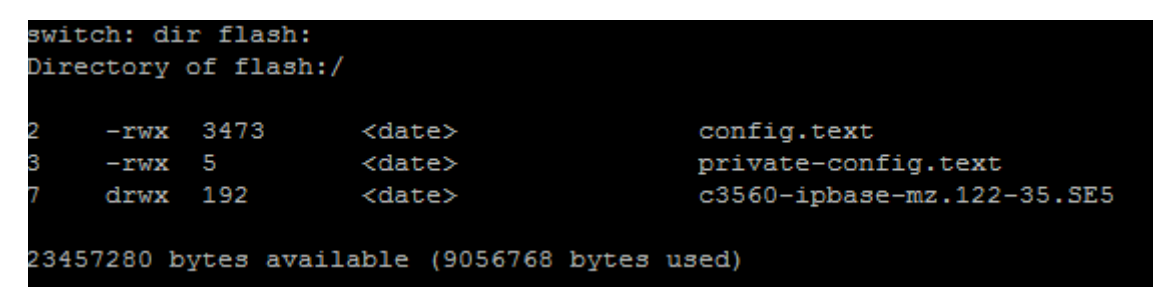

Il faut donc aller dans « flash : » et on peux voir que le fichier y est présent.

A l'aide de la commande « rename », il suffit tout simplement de renommer le fichier, avec en premier paramètre le nom de fichier, et en deuxième le nouveau nom que l'on veut lui donner.

```
switch: rename flash: config.text flash: config.old
```
Attention !! Le fichier ce nomme config.TEXT et non pas config.TXT !!

Une fois cela fait, on peux vérifier que le fichier est bien renommé en faisant un « dir flash: »

Puis, pour redémarrer le switch, il suffit de rentrer la commande boot, puis d'attendre quelques minutes que celui-ci ce relance.

switch: boot

Une fois que le reboot est fait, le switch va nous poser quelques questions, auquels il faut répondre NON.

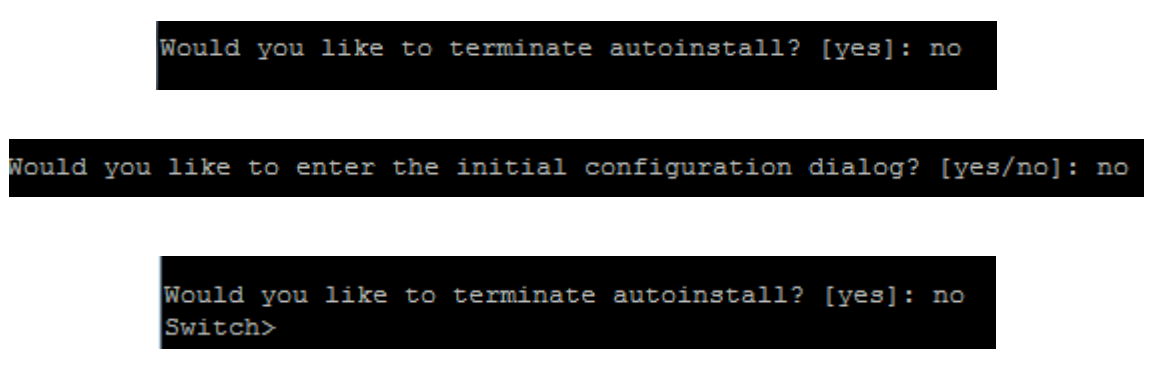

Pas le peine de réfléchir, il suffit de marquer toujours « no » sur les trois questions qu'il nous pose.

Maintenant, le switch est en configuration usine, il n'y a plus de mot de passe quand on fait un « enable », et l'on peux faire tout ce que l'on veux dessus.